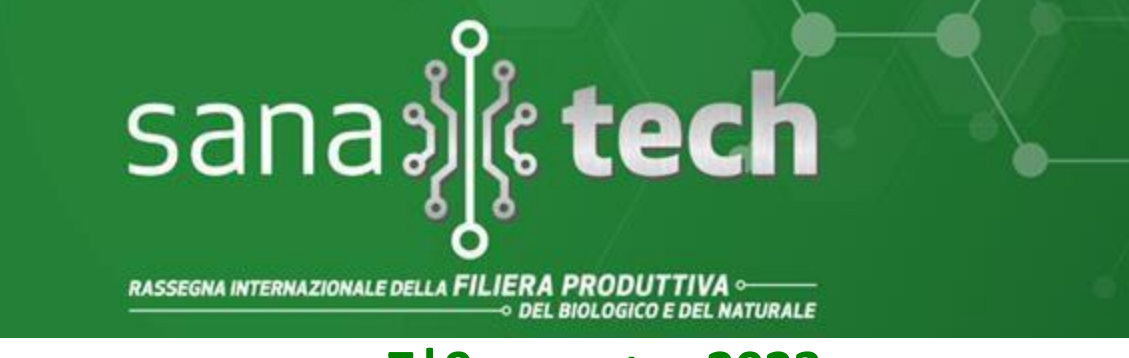

### **BolognaFiere 7|9 settembre 2023**

# VADEMECUM

### **PER VISITARE LA FIERA**

- 1) Entrare sul sito https://www.sana-tech.it/
- 2) Cliccare in alto su **AREA RISERVATA VISITATORI** <https://www.sana-tech.it/area-riservata-visitatori/11034.html>

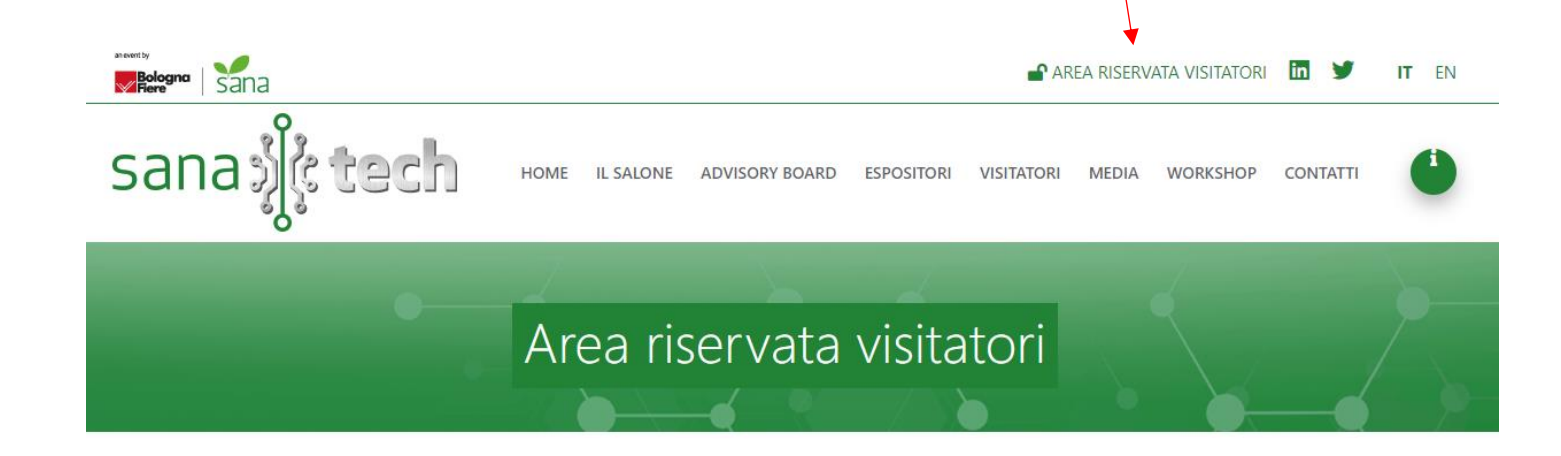

3) Comparirà la pagina

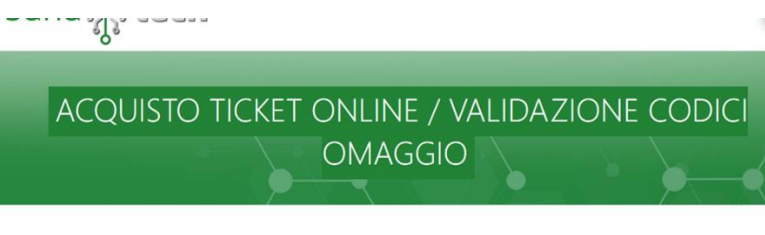

La consultazione di questa sezione richiede la compilazione del form di registrazione<br>Se sei già registrato accedì tramite login<br>Se non sei ancora registrato clicca qui

#### 4) Cliccare su **ACQUISTO TICKET ONLINE/VALIDAZIONE CODICI OMAGGIO**

Segreteria Organizzativa:

Avenue media<sup>®</sup> Conference & Expo

Viale Aldini 222/4 - 40136 Bologna Tel. 051 6564300 - sanatech@bolognafiere.it

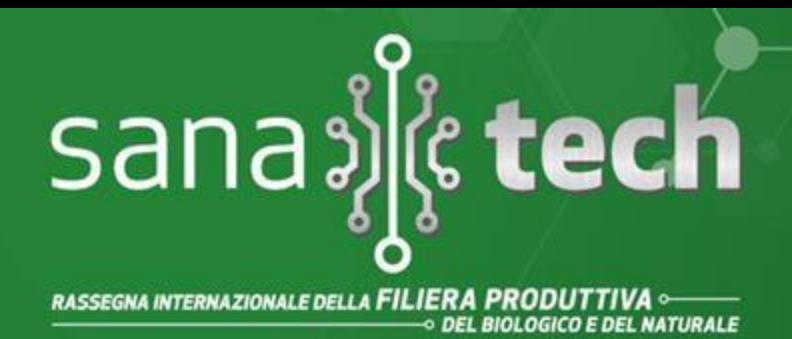

### **BolognaFiere 7|9 settembre 2023**

5) Nella pagina successiva cliccare su LOGIN se si possiedono già le credenziali di accesso o su REGISTRATI QUI se non in possesso delle credenziali

## ACQUISTO TICKET ONLINE / VALIDAZIONE CODICI **OMAGGIO**

La consultazione di questa sezione richiede la compilazione del form di registrazione. Se sei già registrato accedi tramite login Se non sei ancora registrato clicca qui

#### 6) Una volta eseguita l'autenticazione o la registrazione cliccare nuovamente su ACQUISTO TICKET ONLINE/VALIDAZIONE CODICI OMAGGIO

#### Comparirà questa schermata

Acquista qui il tuo ticket online o stampa un biglietto già acquistato

ACQUISTA IL TICKET ONLINE

Sei in possesso di un codice invito omaggio?

Registralo qui.

VALIDA IL TUO CODICE E STAMPA IL BIGLIETTO OMAGGIO

#### 7) Cliccare su VALIDA IL TUO CODICE OMAGGIO E STAMPA IL BIGLIETTO OMAGGIO

### CODICE OMAGGIO: **SANATECH23**

8) Schermata finale:

La tua registrazione è avvenuta con successo. Clicca sul link sottostante per scaricare il biglietto.

#### Scarica il biglietto

Segreteria Organizzativa:

 $\blacksquare$  Avenue media<sup>®</sup> Conference & Expo

Viale Aldini 222/4 - 40136 Bologna Tel. 051 6564300 - sanatech@bolognafiere.it